## **Date de dernière mise à jour : 27/06/2007 à 19:36**

**Configurer votre connexion freebox sous linux mandrake**

## Source : http://www.vulgarisation-informatique.com/configurer-freebox-mandrake.php.

Distribution interdite sans accord écrit d'Anthony ROSSETTO (http://www.vulgarisation-informatique.com/contact.php)

Configurer une freebox sous linux Mandrake est très simple. Nous allons ici détailler la procédure consistant à configurer une freebox préalablement utilisée en mode routeur et donc reliée en **éthernet**. Si votre freebox n'est pas configurée sous ce mode, vous pouvez consulter cet article : **Configurer sa freebox en mode routeur** qui vous permettra de passer votre freebox en mode routeur. Une fois ceci fait, vous pouvez cliquez sur l'étoile (ou le menu K). Sélectionnez **Système**, puis **Configurer votre ordinateur**. Une fenêtre s'ouvre :

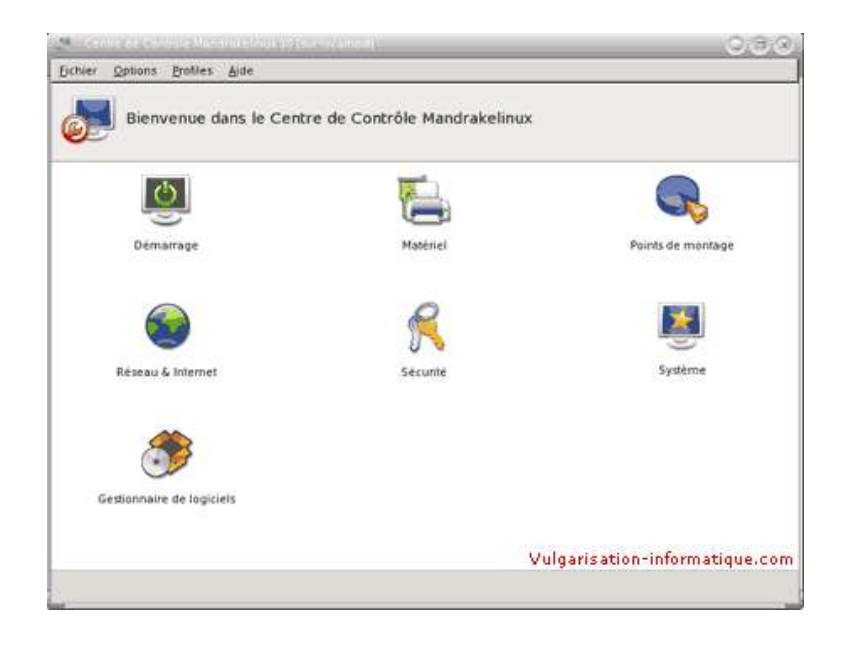

## Double cliquez sur **Réseau et internet** :

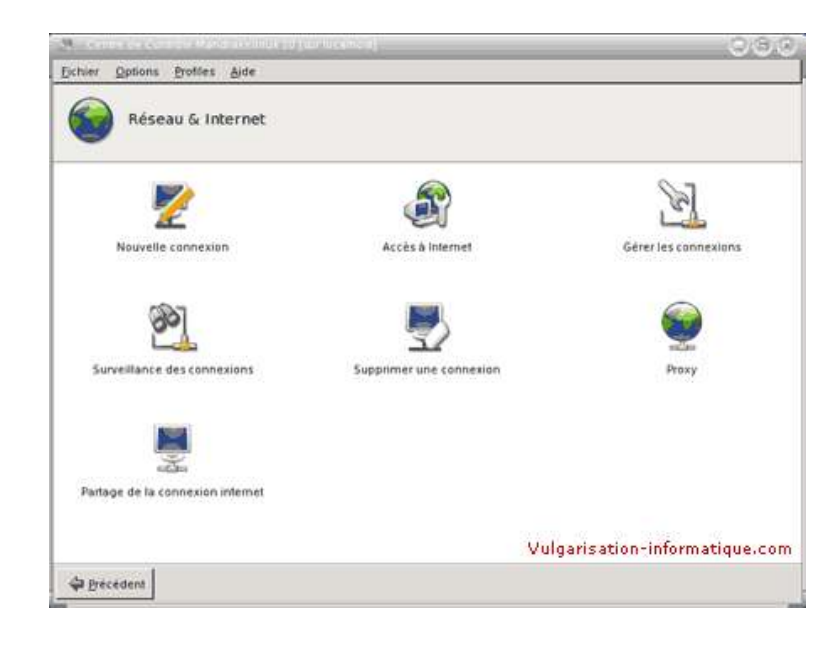

Double-cliquez sur l'option **Nouvelle connexion** et choisissez **Connexion à travers un réseau local (LAN)**, puis cliquez sur **Suivant**. Vous devez maintenant choisir parmi les cartes réseaux listées (si vous n'en avez qu'une elle sera nommée **eth0**) celle qui est reliée à votre freebox. Une fois

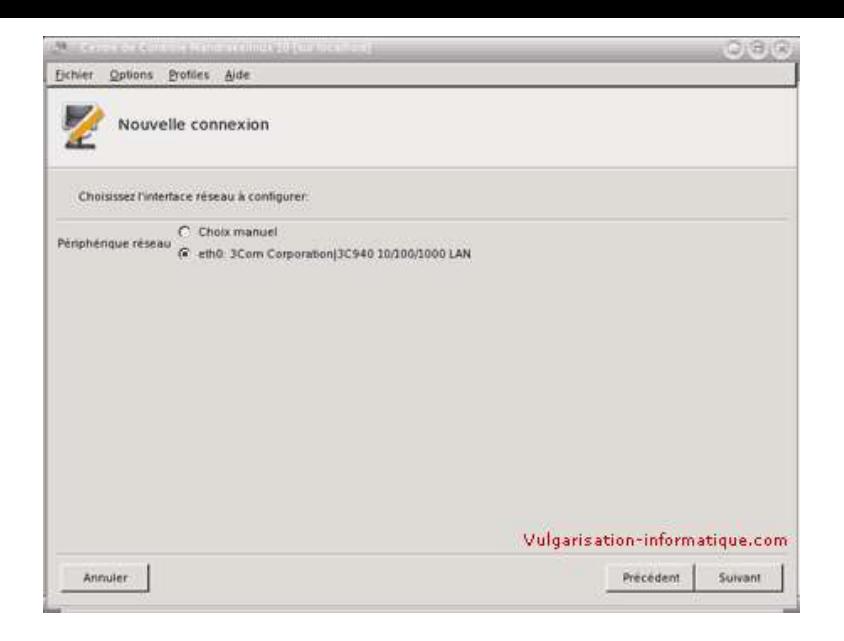

Nous allons paramétrer manuellement l'ordinateur pour un accès à internet, choisissez donc **Configuration manuelle** et cliquez sur **Suivant**.

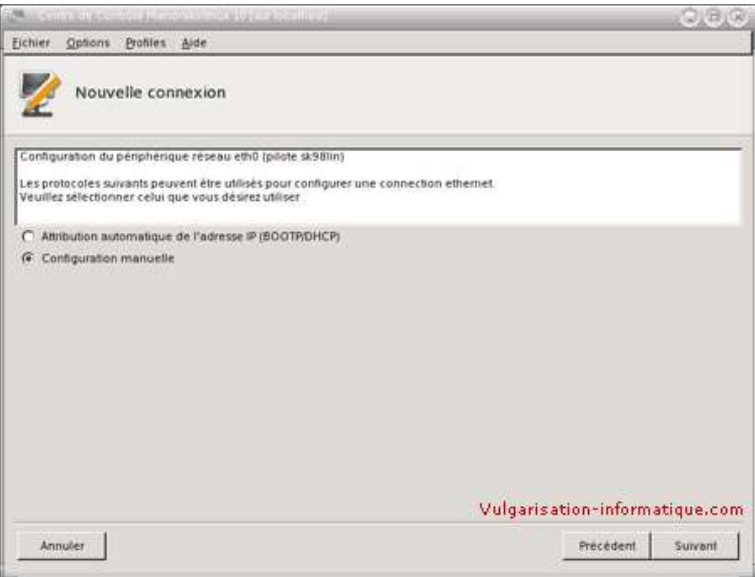

Dans la zone Adresse IP, attribuez une adresse IP à votre ordinateur, ce sera l'adresse IP par laquelle il sera accessible à travers votre réseau. Dans la zone **Masque de sous réseau**, indiquez une valeur correspondant à votre réseau. Vous pouvez vous aider de cet article : **Le masque de sous réseau**. Cochez également les cases **Branchement à chaud du réseau** et **Lancer au démarrage**. Cliquez ensuite sur **Suivant**.

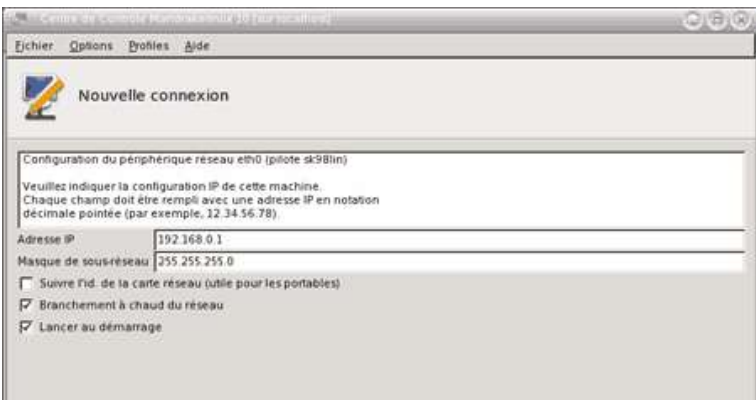

Choisissez ensuite un nom d'hôte, il n'est pas très important. Dans la zone **Serveur DNS 1**, rentrez la valeur suivante : **212.27.32.176**, dans la zone **DNS 2**, rentrez la valeur suivante : **212.27.54.252**. Dans la zone **Passerelle**, rentrez l'adresse IP de votre freebox (elle se configure sur le site de free **<a href="http://subscribe.free.fr/login/login.pl?link=routeur" title="Configuration en mode routeur de la freebox">ici**). Cliquez ensuite sur **Suivant**.

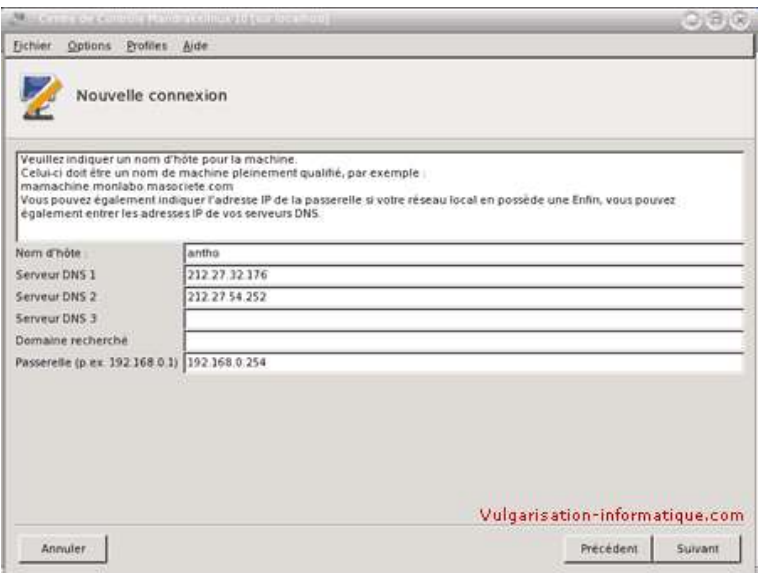

Entrez ensuite le même nom d'hôte que précédemment et cliquez sur **Suivant**. Sélectionnez **Oui** lorsque l'assistant vous demande de redémarrer le réseau, et cliquez sur **Suivant**. Cliquez ensuite sur **Terminer**. Vous pouvez désormais effectuer un test de connexion à internet en utilisant par exemple **Konqueror**.

Source : http://www.vulgarisation-informatique.com/configurer-freebox-mandrake.php. Distribution interdite sans accord écrit d'Anthony ROSSETTO (http://www.vulgarisation-informatique.com/contact.php)